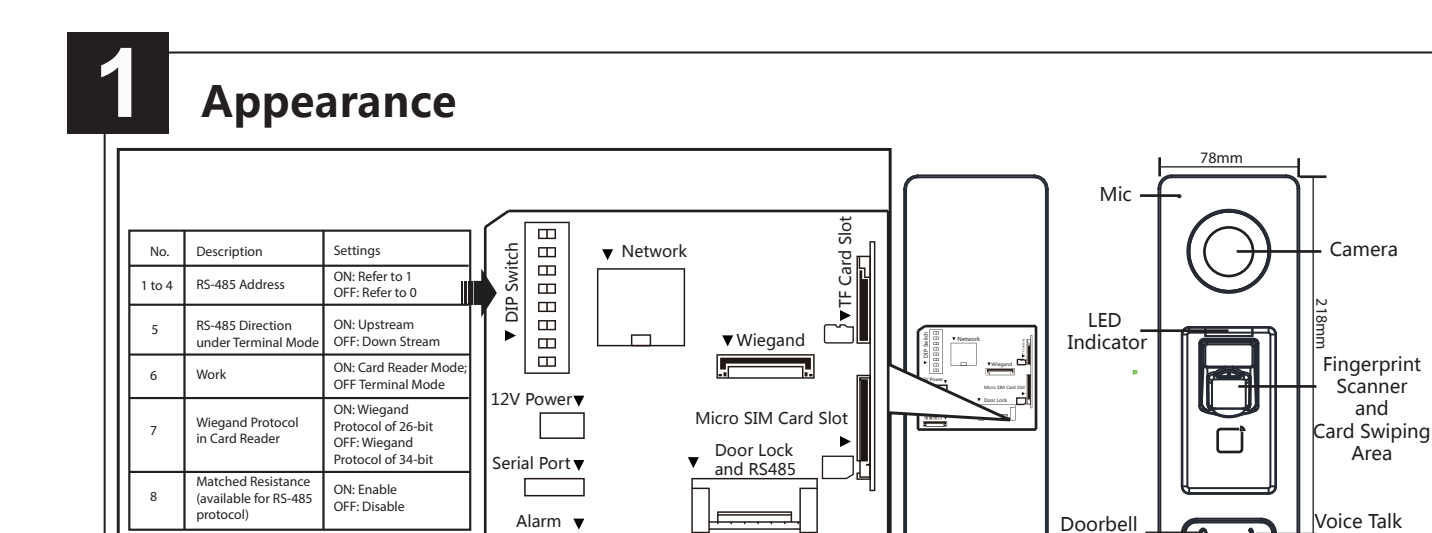

### **Video Access Control Terminal**

#### **Quick Start Guide**

# **Installation**

#### **Before You Start:**

**2**

- Make sure that the device in the package is in good condition and all the assembly parts are included.
- Make sure that the wall is strong enough to withstand three times the weight of the terminal.
- Set the DIP address before installation.

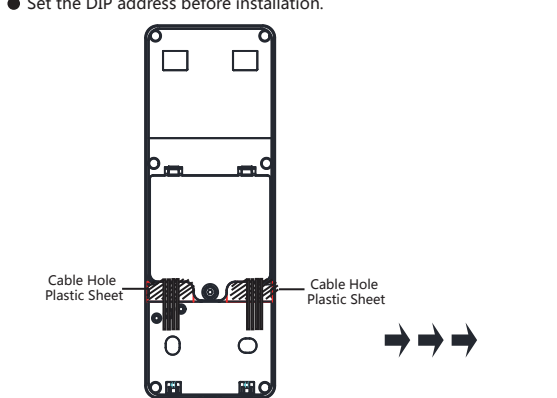

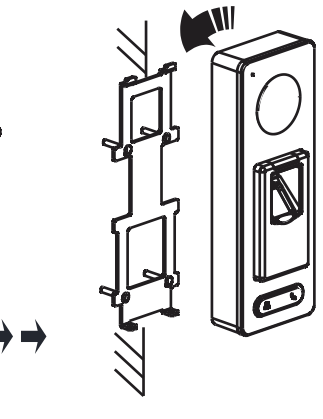

Button

⊸

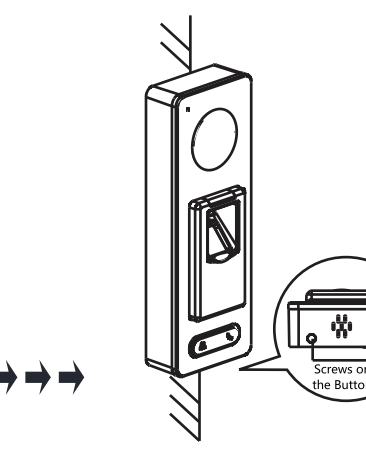

Button

41.6mm

Back Front Left Bottom

Loud Speaker

6.Tighten the screws on the bottom of the terminal to fix the terminal on the mounting plate and complete the installation.

panel of the device.

mounting plate. The cable holes are on the right side, left side and lower side of the rear cover. If the right/left side cable hole is selected, remove the plastic sheet of the cable hole.

3.Secure the mounting plate on the wall with 4 supplied screws. 4.Connect the corresponding

cables.

5.Push the terminal in the mounting plate from bottom up.

1. Connect the cables with the connector on the rear 2. Route the cables through the cable hole of the

About this Manual

The Manual includes instructions for using and managing the product. Pictures, charts, images and all other information hereinafter are for description and explanation only. The information contained in the Manual is subject to change, without Note, due to firmware updates or other reasons. Please find the latest version in the company website. Please use this user manual under the guidance of professionals. Disclaimer

REGARDING TO THE PRODUCT WITH INTERNET ACCESS, THE USE OF PRODUCT SHALL BE WHOLLY AT YOUR OWN RISKS. OUR COMPANY SHALL NOT TAKE ANY RESPONSIBILITIES FOR ABNORMAL OPERATION, PRIVACY LEAKAGE OR OTHER DAMAGES RESULTING FROM CYBER ATTACK, HACKER ATTACK, VIRUS INSPECTION, OR OTHER INTERNET SECURITY RISKS; HOWEVER, OUR COMPANY WILL PROVIDE TIMELY TECHNICAL SUPPORT IF REQUIRED.

SURVEILLANCE LAWS VARY BY JURISDICTION. PLEASE CHECK ALL RELEVANT LAWS IN YOUR JURISDICTION BEFORE USING THIS PRODUCT IN ORDER TO ENSURE THAT YOUR USE CONFORMS THE APPLICABLE LAW. OUR COMPANY SHALL NOT BE LIABLE IN THE EVENT THAT THIS PRODUCT IS USED WITH ILLEGITIMATE PURPOSES.

IN THE EVENT OF ANY CONFLICTS BETWEEN THIS MANUAL AND THE APPLICABLE LAW, THE LATER PREVAILS.

Support

Should you have any questions, please do not hesitate to contact your local dealer.

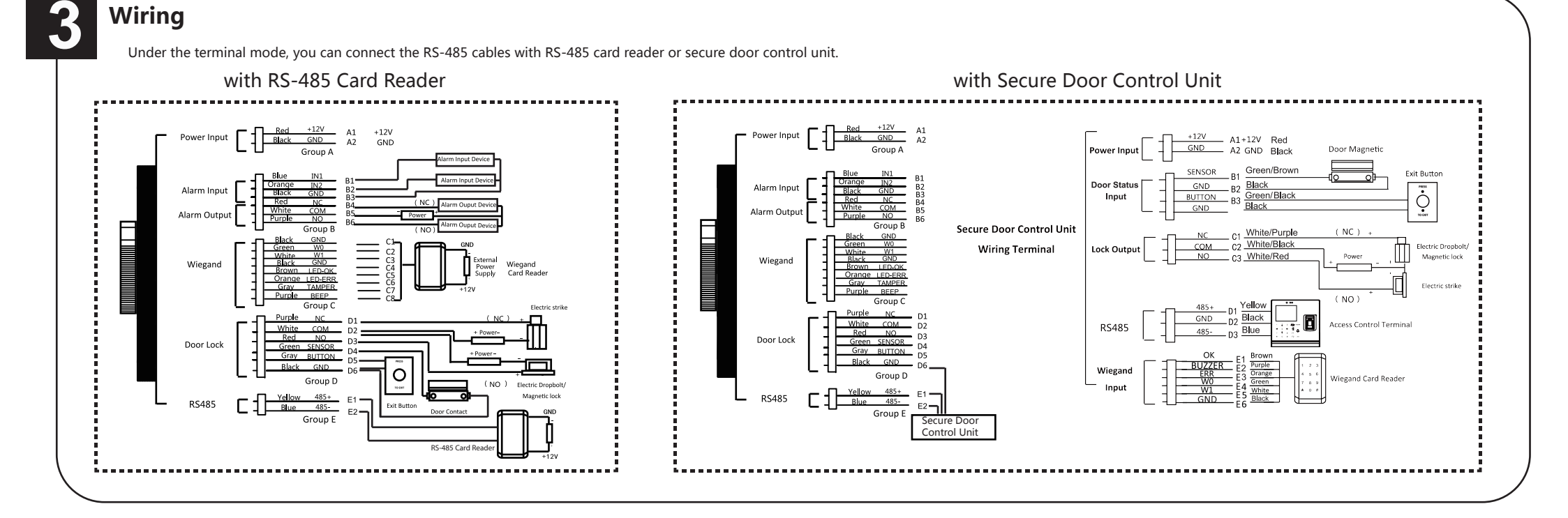

# **Activation**

**4**

Activating via the Web Client, the IP Portal tool, and the client software are supported.

1. Click Device Management icon to enter the Device Management interface.

2. Select an inactive device from the device list. Click Activate to pop up the Ac tivation interface.

3. Create a password and confirm the new password. Click OK to start activate.

4. Click "Edit Network" to configure the device IP address, mask address, gateway address, port No.

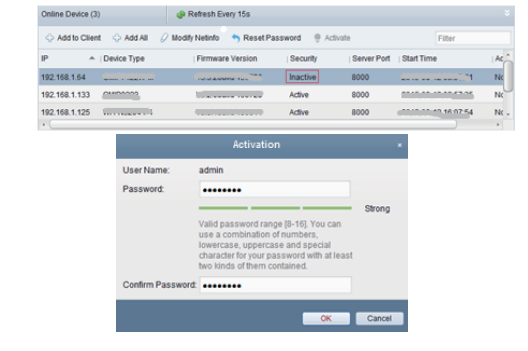

# **Activating Device via Client Software Activating Device via IP Portal Tool**<br>A Developed IP Restal Software Cet the IP Restal software

1. Download IP Portal Software: Get the IP Portal software from the supplied disk or the official website. Install and run the software.

2. Activate Device: Check the inactive device from the device list. Create a password in the right side of the interface and confirm the password.

3. Edit Device IP Address: Check the device and manually edit the device IP address, Port No., Subnet Mask, Gateway, etc.

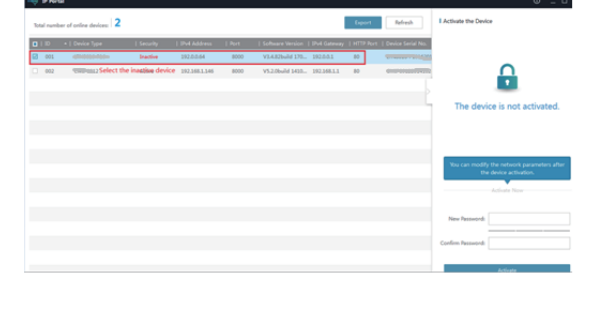

## **DIP Switch Introduction**

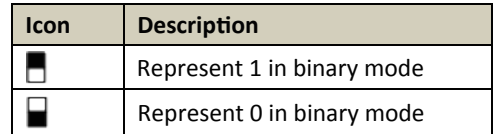

For example, binary value of the following status is: 0000 1100.

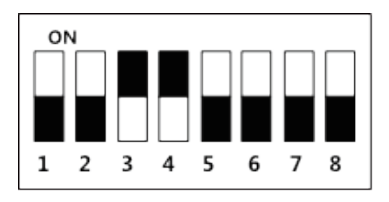